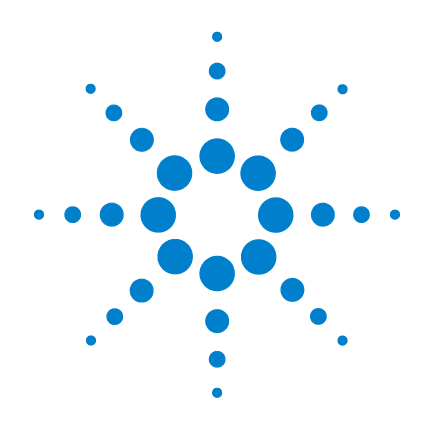

# **Agilent U2802A 31** 通道 熱耦合輸入裝置

快速入門指南

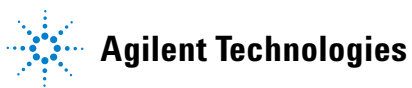

安全資訊

此 31 通道熱耦合輸入裝置通過下列安全認證:

- IEC 61326:2002 / EN 61326:1997+A1:1998+A2:2001+A3:2003
- CISPR 11:1990/EN55011:1990 [ 輻射發射 ]
- 加拿大: ICES-001: 2004
- 澳大利亞 / 紐西蘭: AS/NZS CISPR11:2004

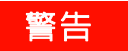

#### 「警告」通知代表發生危險狀況。如果沒有正確執行或安裝,這個警告會讓您注意操作程序、作法, 或告訴您這樣的狀況可能會導致人員受傷或死亡。除非已經完全了解或進行到所指定的狀況,否則 請不要在出現 「警告」通知的狀態下繼續進行。

### 注意

「注意」通知代表危險狀況。如果沒有正確執行或安裝,「注意」會讓您注意操作程序、作法,或告 訴您這樣的狀況可能會導致產品毀損或重要資料遺失。除非已經完全了解或進行到所指定的狀況, 否則請不要在 「注意」的狀態下繼續進行。

### 警告

- 如果裝置毀損,請勿繼續使用。在您使用裝置前,請先檢查外盒。尋找是否有裂痕或遺失塑膠零 件。請勿在有容易爆炸的氣體、煙霧或灰塵的環境下操作裝置。
- 請勿在終端之間或介於終端與地面之間,配用超過額定電壓的電壓。
- 請永遠使用裝置隨附的纜線。
- 在連接到裝置之前,請先檢查裝置上的所有標示。
- 在連接到 I/O 終端之前,請先關閉裝置與應用系統的電源。
- 使用裝置時,請僅使用指定的更換零件。
- 請勿在可移除式外蓋被移除或鬆脫的情況下操作裝置。
- 在進行自我測試程序之前,請勿連接任何纜線與終端台。
- 僅使用製造商提供的電源配接器,避免任何非預期的危險狀況。

## 注意

- 請勿讓輸入和輸出終端的負載電流超出指定的作業上限。輸入終端在有關模組地面方面不應超出  $±10 V$ 。
- 過高的電壓或讓裝置過載都可能會對電路系統造成無法回復的損毀。
- 過高的電壓或讓輸入終端過載會造成裝置永久性的損毀。
- 如果未依製造商指定的方式使用裝置,可能會減損裝置所提供的保護功能。
- U2802A 只能搭配 U2355A 或 U2356A DAQ 使用,並與隨附的 SCSI 纜線一起使用。
- 請務必使用乾布來清潔裝置。請勿使用酒精或其他任何揮發性液體來清潔裝置。
- 不可擋住裝置的通風孔。

法規標誌

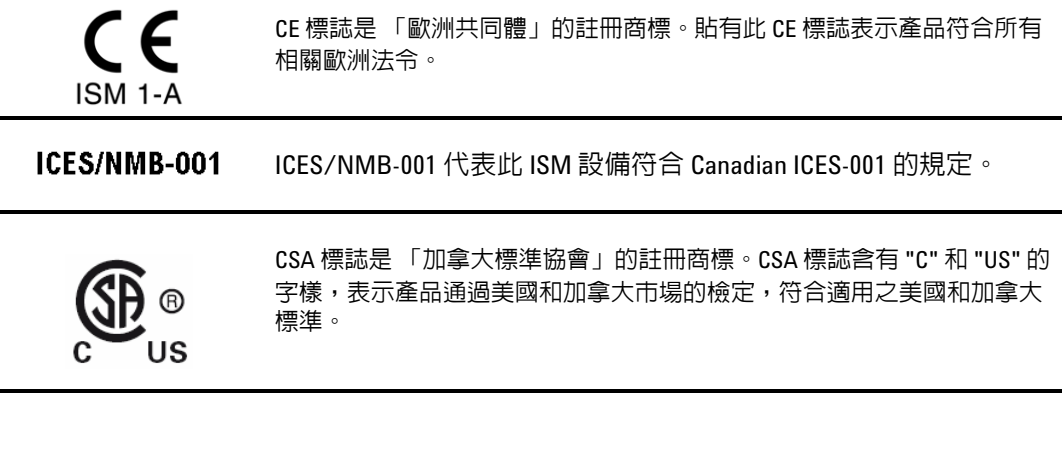

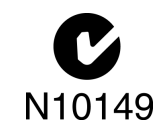

C-tick 標誌是澳洲 Spectrum Management Agency 的註冊商標。貼有此標誌表 示產品符合 1992 年所訂定之 「無線通訊法」條款下的 「澳洲 EMC 架構」 法規。

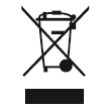

本產品符合 (2002/96/EC) 標示設備。此產品黏貼標籤表示您不得將本電機 / 電子產品隨同家庭廢棄物丟棄。

# 安全符號

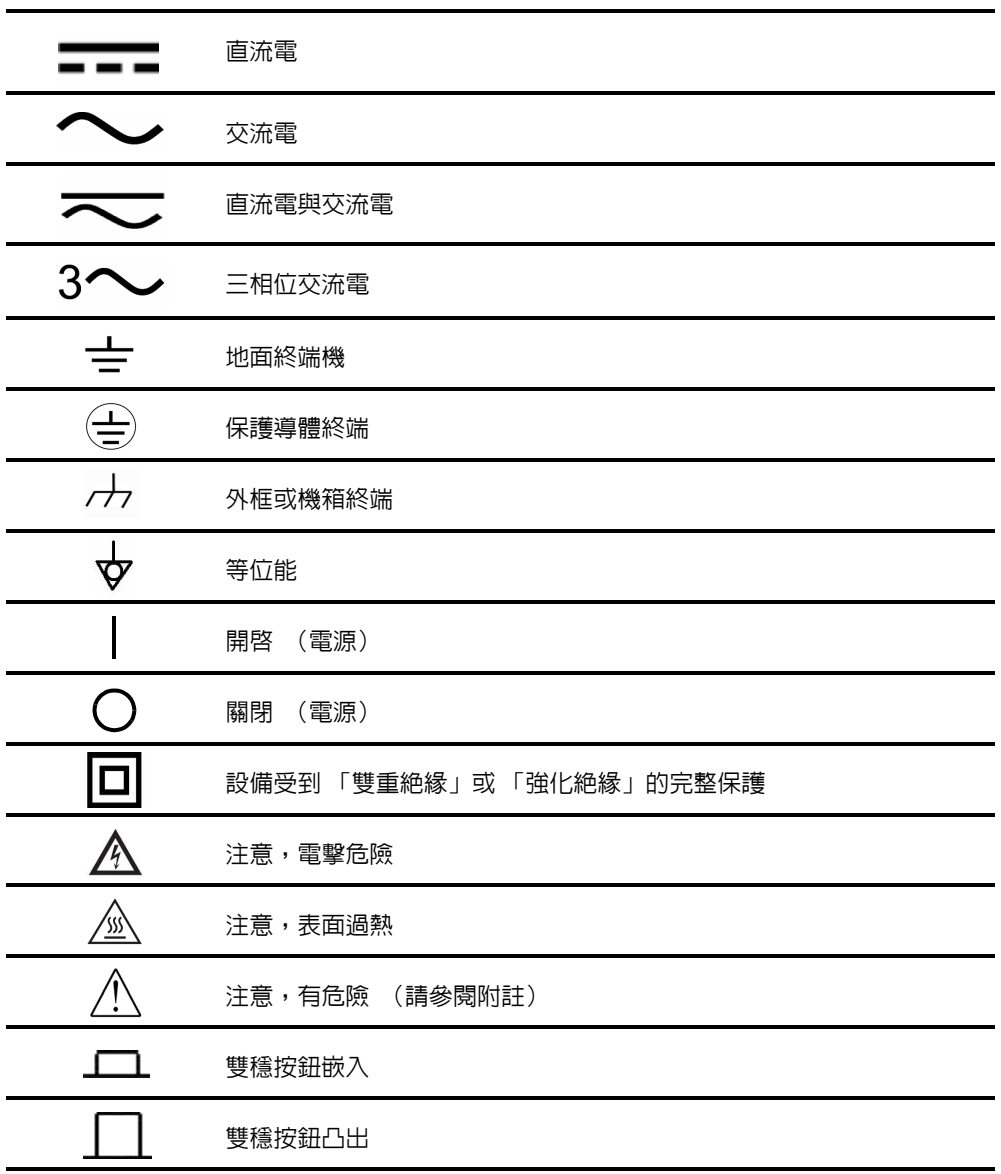

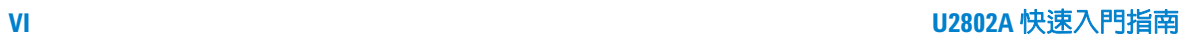

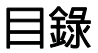

[Agilent U2802A](#page-7-0) 簡介 2 [標準銷售套件項目檢查表](#page-8-0) 3 [產品概觀](#page-9-0) 4 [一般規格](#page-11-0) 6 [安裝和設定](#page-12-0) 7 A. [檢查您的系統需求](#page-14-0)<br>9 B. 檢查預先安裝的 [IO Libraries Suite](#page-15-0) 10 C. 安裝 [Agilent IO Libraries Suite 14.2](#page-16-0) 版或更新版本 11 D. 安裝 [DAQ Hardware Driver](#page-17-0) 12 E. 安裝 [Agilent Measurement Manager](#page-18-0) 13 F. 將 DAQ [裝置連接到](#page-22-0) PC 17 G. [硬體驗證](#page-22-1) 17 H. 將 [U2802A](#page-22-2) 連接到 DAQ 17

I. 啓動 [Agilent Measurement Manager](#page-23-0) 18

# <span id="page-7-0"></span>**Agilent U2802A** 簡介

Agilent U2802A 31 通道熱耦合輸入裝置是熱耦合輸入裝置,用途為將低輸入電 壓訊號 (< ±100 mV) 從熱耦合轉換為適用於資料擷取 (DAQ) 裝置 ( ± 10 V) 的 輸出電壓範圍。

Agilent U2802A 熱耦合搭配 U2355A 和 U2356A 機型 DAQ 使用, 以啓用各 種感測器輸入量測。

其用途是作為連接單一 DAQ 的獨立裝置。 U2802A 熱耦合裝置透過 SCSI 纜 線連接到模組 DAQ。 Agilent U2802A 接受 NIST ITS-90 Thermocouple Database 中定義的八個標準熱耦合類型,亦即 B、E、J、K、N、R、S 和 T。

是教育、工業與科學研究環境中各種溫度和電壓量測應用範疇的理想選擇。 U2802A 配備內建 EEPROM 功能,因而容許使用者將校正資料儲存在固定 記憶體中。因此,U2802A 是穩固、經濟和操作簡便的裝置。

本快速入門指南提供 U2802A 31 通道熱耦合輸入裝置的概觀。本指南內含 循序漸進的指示,告訴您如何安裝硬體驅動程式和 Agilent Measurement Manager 應用程式軟體,提供您入門的協助。

# <span id="page-8-0"></span>標準銷售套件項目檢查表

如果您購買的是 U2802A 31 通道熱耦合輸入裝置的標準銷售套件,請檢查 並確認您有下列所有項目。如果缺少任何項目,請聯絡您當地的 Agilent 營 業處。

- ✔ Agilent U2802A 31 通道熱耦合輸入裝置
- ✔ 功率分配器
- **✓ 兩條 68 插腳 SCSI 纜線 (1公尺)**
- ✔ 一個 J 類型熱耦合
- ✔ 快速入門指南
- ✔ Product Reference CD-ROM
- ✔ Agilent Automation-Ready CD  $($ 內含 Agilent IO Libraries Suite)
- ✔ 校正證明

著告 請務必使用製造商提供的電源配接器,以免發生非預期的危險。

# <span id="page-9-0"></span>產品概觀

產品外觀

俯視圖

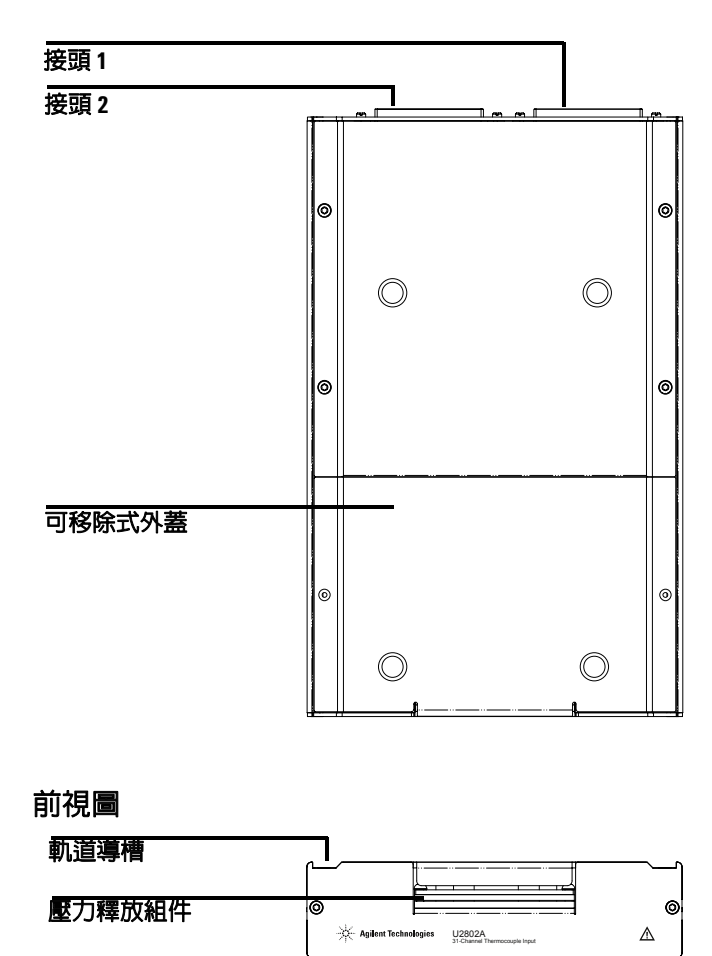

腳座

### 側視圖

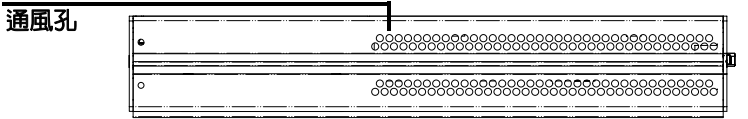

底視圖

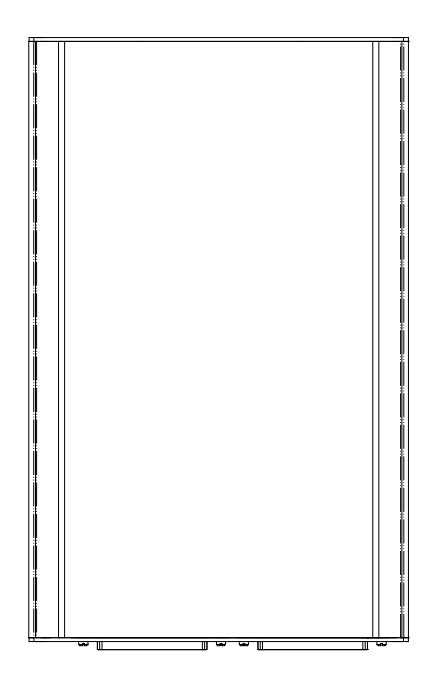

# <span id="page-11-0"></span>一般規格

#### 耗電量

•  $\pm$  12 VDC, 最大 750 mA

#### 作業環境

- 作業溫度範圍: 0 °C 至 55 °C
- 相對溼度:50% 至 85% RH (非冷凝)
- 高度上限:2000 公尺

#### 存放標準

• -40 °C 至 70 °C

#### 安全標準

已通過以下認證:

• IEC 61010-1:2001/EN 61010-1:2001 (第 2 版)

#### **EMC** 標準

- IEC 61326-1:2002/EN 61326-1:1997+A1:1998+A2:2001+A3:2003
- CISPR 11:1990/EN55011:1990 群組 1, 種類 A
- 加拿大: ICES-001: 2004
- 澳大利亞 / 紐西蘭: AS/NZS CISPR11:2004

#### 搖晃與震動

• 測試 IEC/EN 60068-2

#### **IO** 接頭

- 2 個 68 插腳母 SCSI 接頭
- 2 個 34 插腳螺絲終端台
- 1 個 24 插腳螺絲終端台

#### 尺寸 **(WxDxH)**

• 159.7 公釐 x 254.2 公釐 x 40.5 公釐

#### 重量

• 1.036 公斤

#### 保固

• 三年

<span id="page-12-0"></span>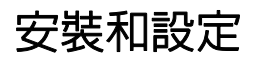

U2802A 搭配 U2355A 和 U2356A DAQ 使用。如果您要在 U2300A 系列上 使用 Agilent Measurement Manager,請遵照下列流程圖中顯示的逐步說明 進行。

- **Mi註 如果您不想在操作 U2300A 系列時特別使用 Agilent Measurement Manager 軟** 體,而只想在 DAQ 裝置上使用 Agilent VEE、LabVIEW 或 Microsoft Visual Studio,您可以跳過下列流程圖中的步驟 E 和 I。
	- 您必須先安裝 IVI-COM 驅動程式,才能在 U2300A 系列上使用 Agilent VEE、 LabVIEW 或 Microsoft Visual Studio。
	- 如果您已安裝 U2300A Series 而且現正在使用中,您可以跳過初始步 驟並且繼續進行下列流程圖中的步驟 H 以進行 U2802A Thermocouple Input 安裝。先確定已安裝 Agilent Measurement Manager 1.4 (含)以 上版本之後再繼續進行。

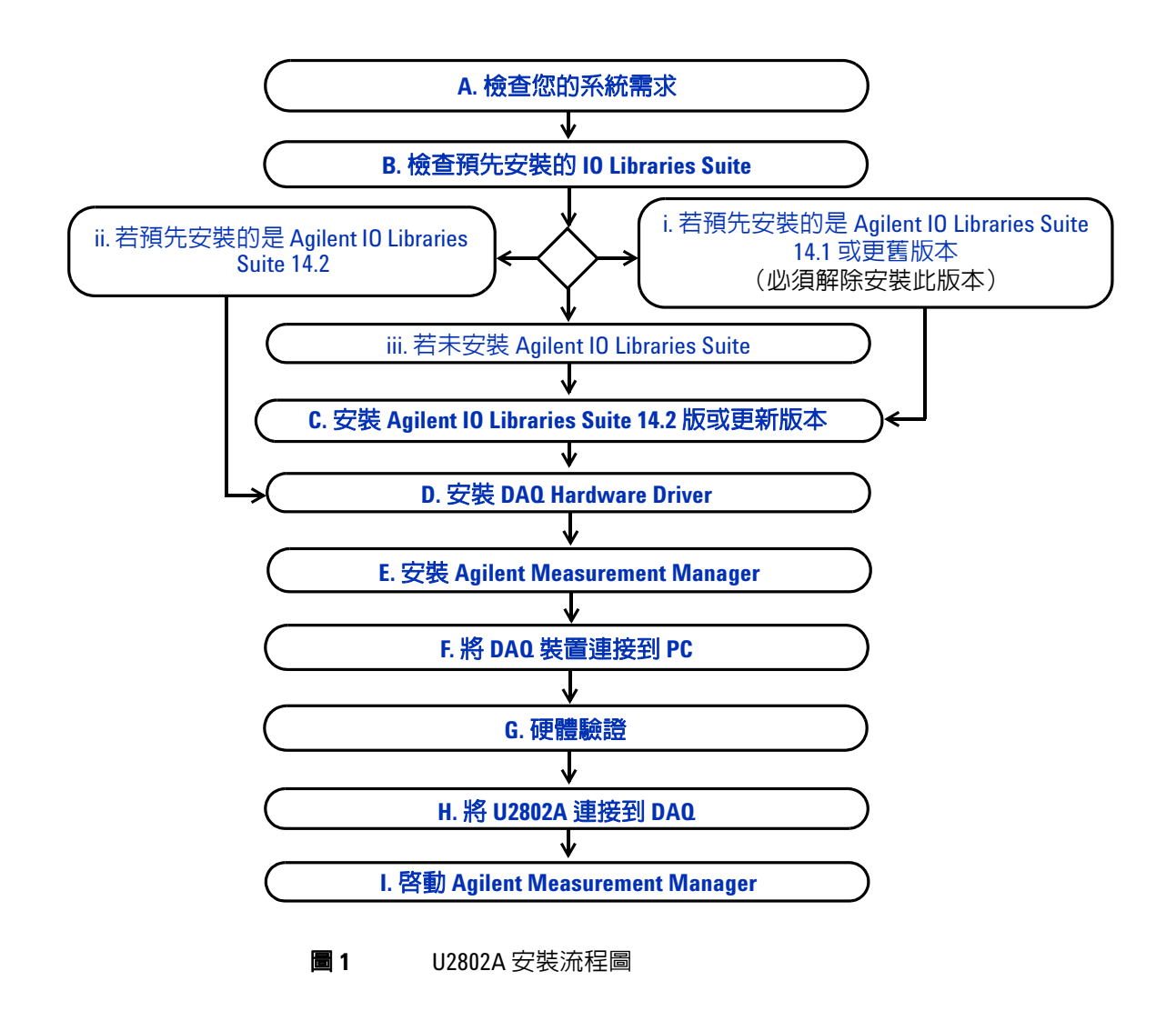

# <span id="page-14-0"></span>**A.** 檢查您的系統需求

在安裝 Agilent Measurement Manager 軟體與 DAQ 硬體驅動程式之前,請 先確定您的 PC 符合下列安裝與資料擷取的最低系統需求。

處理器 1.6 GHz Pentium IV 或更高

作業系統 下列其中一種 Microsoft Windows 版本: Windows XP Professional 或 Home Edition (Service Pack 1 或更新版本), Windows 2000 Professional (Service Pack 4 或更新版本)

**瀏覽器** Microsoft Internet Explorer 5.01 或更新版本

可用的 **RAM** 建議 512 MB 以上

硬碟空間  $1 \text{ GB}$ 

必要元件 Agilent IO Libraries Suite 14.2<sup>1</sup> 或更新版本、Agilent T&M Toolkit 2.1 Runtime 版<sup>2</sup>、Agilent T&M Toolkit Redistributable Package 2.1 patch<sup>2</sup>、Microsoft .NET Framework 1.1 和 2.0<sup>2</sup> 版

1 由 Agilent Automation-Ready CD 提供使用。

<sup>2</sup> Agilent Measurement Manager 應用程式軟體安裝程式中隨附。

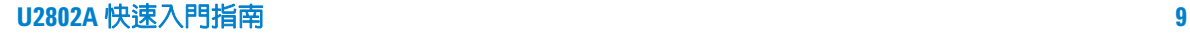

# <span id="page-15-0"></span>**B.** 檢查預先安裝的 **IO Libraries Suite**

若要檢查預先安裝的 IO Libraries Suite 版本,請依照下列指示執行。

**1** 以滑鼠右鍵按一下工作列通知區的 IO Control 圖示,快顯功能表將會出 現,如下圖所示。選取 About Agilent IO Control。

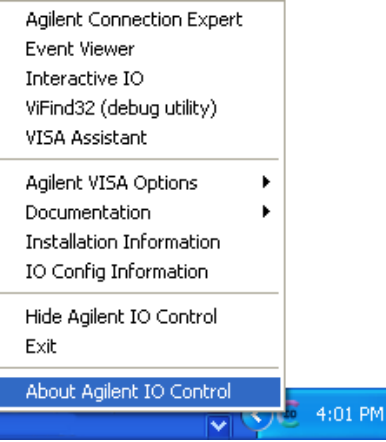

**2** 「Agilent IO Control」視窗將會出現,並顯示安裝的 IO Libraries Suite 版本,如下所示。

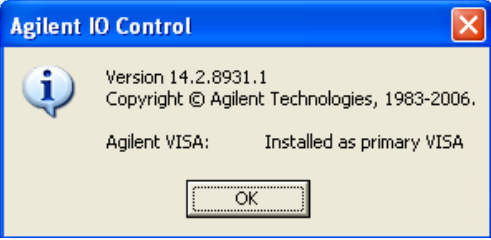

下 初果沒有在工作列通知區看到 Agilent IO Control 圖示,可能表示

- 您沒有安裝 Agilent IO Libraries, 或
- 您從工作列通知區隱藏了 Agilent IO Control 圖示。

如果要啟動該圖示,請移至開始 **>** 所有程式 **> Agilent IO Libraries Suite > Utilities > IO Control**。您現在將會看到 Agilent IO Control 圖示顯示在您的工作列通知區。

#### <span id="page-16-1"></span>**i.** 若預先安裝的是 **Agilent IO Libraries Suite 14.1** 或更舊版本

如果您的 PC 上已安裝 Agilent IO Libraries Suite 14.1 或更舊版本,您必須 解除安裝 IO Libraries Suite。

- **1** 如果要執行解除安裝,請移至開始 **>** 控制台 **>** 新增或移除程式。 「新 增或移除程式」視窗將會出現。選取 Agilent IO Libraries Suite 14.1 或更舊版本。
- 2 按一下**變更 / 移除**,當畫面上出現指示,提示您繼續解除安裝 PC 上 的 IO Libraries Suite 14.1 或更舊版本時,請選取移除。
- **3** 繼續執行 **C.** 安裝 **[Agilent IO Libraries Suite 14.2](#page-16-0)** 版或更新版本。

### <span id="page-16-3"></span>**ii.** 若預先安裝的是 **Agilent IO Libraries Suite 14.2**

如果您事先已在 PC 上安裝 IO Libraries Suite 14.2,請略過步驟 C,直接跳 到 **D.** 安裝 **[DAQ Hardware Driver](#page-17-0)**

### <span id="page-16-2"></span>**iii.** 若未安裝 **Agilent IO Libraries Suite**

如果您的 PC 上沒有安裝 IO Libraries Suite,請跳到 C. 安裝 Agilent IO **[Libraries Suite 14.2](#page-16-0)** 版或更新版本。

# <span id="page-16-0"></span>**C.** 安裝 **Agilent IO Libraries Suite 14.2** 版或更新版本

您可以在 U2300A 系列 USB 多功能資料擷取裝置,或 U2802A 31 通道熱耦 合輸入裝置標準銷售套件隨附的 *Agilent Automation-Ready CD* 上找到 Agilent IO Libraries Suite 14.2。

- **Mi註 如果您沒有 Agilent Automation-Ready CD**,請造訪 http://www.agilent.com/find/iolib, 以取得 Agilent IO Libraries Suite 14.2 或更新 版本。
	- 在安裝 Agilent IO Libraries Suite 的過程中,請確定您的 PC 並未連接任何 USB DAQ 裝置。
- 1 拔除您 PC 上連接的任何 USB DAQ 裝置,並關閉 PC 上的其他所有應用 程式。
- 2 將 *Agilent Automation-Ready CD* 放入 CD-ROM 磁碟機,並遵循畫面上 的指示進行。
- **3** 如果安裝程序未自動啟動,請移至開始 **>** 執行 (在 Windows 開始功能 表上),然後輸入 < 磁碟機 >:\autorun\auto.exe (其中磁碟機是 您的 CD-ROM 磁碟機)。
- 4 如果您是從網站上取得 Agilent IO Libraries Suite,請將自動解壓縮檔案 (\*.exe) 儲存到硬碟上的任何位置。
- **5** 按兩下安裝檔案,啓動安裝程序。
- **6** 遵循畫面上的指示,繼續執行安裝程序。
- **7** 安裝完成之後,您將會在 Windows 工作列通知區上看到 IO Control 圖 示,如下圖所示。

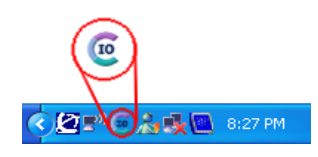

**附註 如需詳細的安裝說明,請參閱 http://www.agilent.com/find/iolib 上的** 《*Agilent IO Libraries Suite Getting Started Guide*》。

# **D.** 安裝 **DAQ Hardware Driver**

<span id="page-17-0"></span>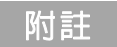

附註 請參閱 《*Agilent U2300A* 系列 *USB* 多功能資料擷取器裝置使用者指南》 以了解 DAQ 硬體驅動程式安裝程序。

# **E.** 安裝 **Agilent Measurement Manager**

<span id="page-18-0"></span>**附註 先確定已安裝 Agilent Measurement Manager 1.4 (含) 以上版本之後再使** 用 U2802A。

- **1** 確認您已安裝硬體驅動程式。否則請關閉 PC 上所有的其他應用程式,然 後將 *Product Reference CD-ROM* 放入 CD-ROM 磁碟機中。
- **2** 按一下 Agilent Modular Products Installation 功能表中的 **Measurement Manager**,開始進行安裝。

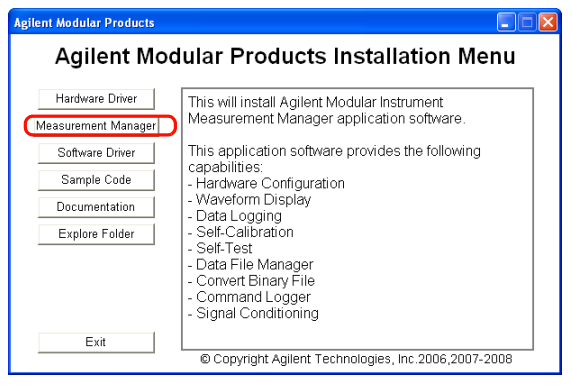

- **3** 如果等待幾秒鐘之後安裝功能表仍未出現,請移至開始 **>** 執行,然後輸 入 < 磁碟機 >:\Application\Modular Instruments Measurement Manager\setup.exe (其中磁碟機是您的 CD-ROM 磁碟機)。
- **4** 按一下 **OK** 開始安裝。

**5** 如果您沒有安裝 Agilent T&M Toolkit 2.1 Runtime 版和 (或) Microsoft .NET Framework 1.1 及 2.0 版,InstallShield Wizard 軟體需 要的必要元件將會出現,如下圖所示。

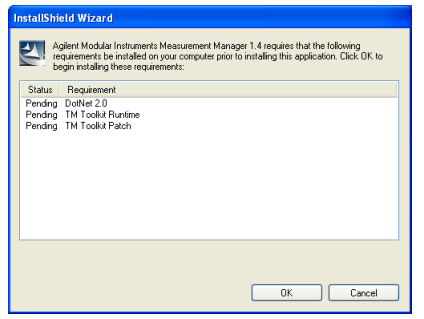

- **6** 按一下 **OK**,開始安裝清單中所列的遺失軟體。
- **7** 在上述安裝完成之後,便會繼續進行正常的 Agilent Measurement Manager 軟體安裝程序
- **8** 「Agilent Measurement Manager InstallShield Wizard」對話方塊將會出 現,如下圖所示。按一下 **Next** 開始執行。

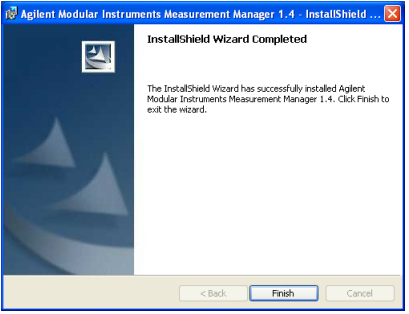

**9** 閱讀 「License Agreement」後,選取 **I accept the terms in the License**  Agreement 以接受此協議。您可按一下 Print, 將 「Agilent License Terms」列印出來做為參考。按一下 **Next** 繼續下面的步驟。

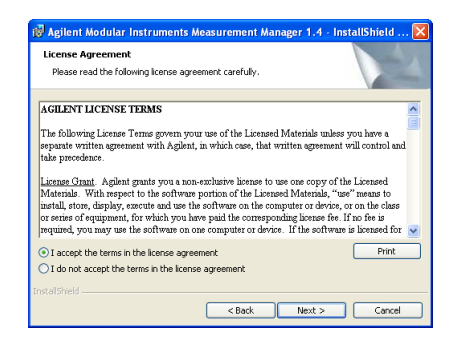

10 在 「Customer Information」表格中輸入資訊,如下圖所示,然後按一 下 **Next**。

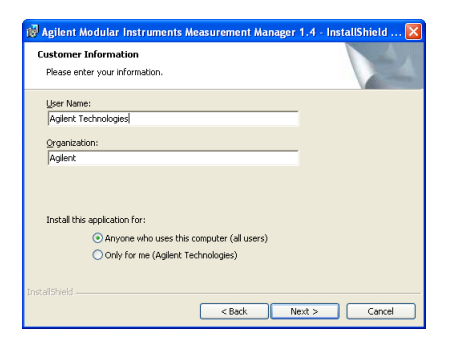

**11** 按一下 **Next**,將軟體安裝至指定的資料夾,或按一下 **Change**,將其安裝 至不同的資料夾。

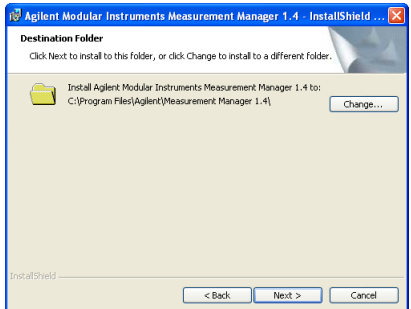

**12** 按一下 **Install**,開始安裝 Agilent Measurement Manager。

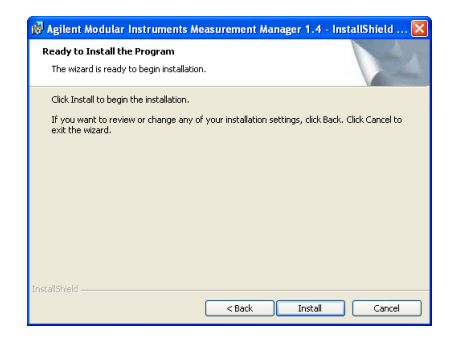

**13** 安裝程序完成後,按一下 **Finish**。

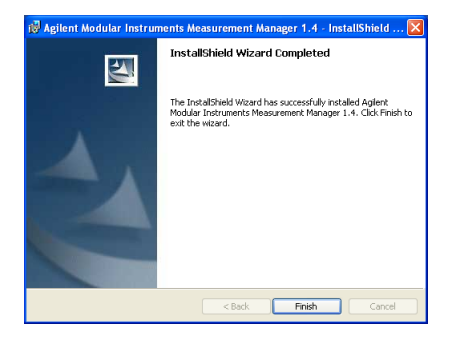

**14** 安裝程式將會在桌面上建立此軟體的捷徑。

 $\frac{1}{2}$  情報 使用授權資料即表示您同意此授權條款。如果您不同意上述的所有條款,請將 任何尚未開啓的授權資料退回,以獲得全額退款。如果該授權資料是隨附在產 品中或已預先載入產品,則您可以將尚未使用的完整產品退回,以獲得全額退 款。

# **F.** 將 **DAQ** 裝置連接到 **PC**

<span id="page-22-0"></span>**附註 請參閱《Agilent U2300A** *系列* **USB** *多功能資料擷取器裝置使用者指南***》以了解** 「將 DAQ 裝置連接到 PC」程序。

> U2802A 隨附的功率分配器之作用在於,以隨附於 DAQ 的單一 DC 電源配接器驅動 U2802 和 U2355/56A DAQ。

## **G.** 硬體驗證

<span id="page-22-2"></span><span id="page-22-1"></span>**附註 請參閱《Agilent U2300A** *系列* **USB** *多功能資料擷取器裝置使用者指南***》以了解** 「硬體驗證」程序。

# **H.** 將 **U2802A** 連接到 **DAQ**

- **1** 使用兩條 68 插腳 SCSI 纜線將 U2802A 連接到 U2355/56A DAQ。
- **2** 以隨附的功率分配器將 12V DC 電源供應器連接到 U2802A 和 U2355/56A DAQ 後端面板上的電源插口。
- **3** 啟動 U2355A 或 U2356A DAQ。

# **I.** 啟動 **Agilent Measurement Manager**

- <span id="page-23-0"></span>附註 • Agilent IO Control 會在您啟動 PC 時自動啟動。
	- 若啟動 Agilent Measurement Manager 時 Agilent IO Control 並未執行,將會導 致 Agilent Measurement Manager 無法偵測或建立與 PC 上所連接之任何 USB DAQ 裝置的連線。
	- 若要執行 Agilent IO Control,請移至開始 **>** 所有程式 **> Agilent IO Libraries Suite > Utilities > IO Control**。
	- **1** 按兩下桌面上的 Agilent Measurement Manager 軟體圖示,或移至開始 **>**  所有程式 **> Agilent > Measurement Manager > Agilent Measurement**  Manager, 啓動軟體。
	- **2** Agilent Measurement Manager 歡迎畫面將會出現,如下圖所示。

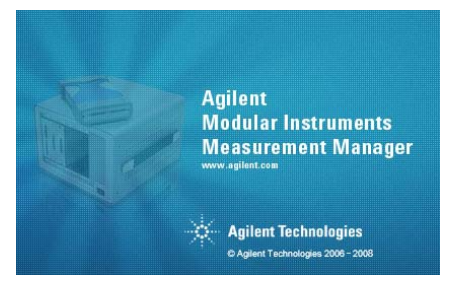

3 此時會出現 「Select USB Device」對話方塊,並且顯示已連接的 DAQ 裝置。若要啟動應用程式,請選取 DAQ 裝置,並按一下 **OK** 建立連線。

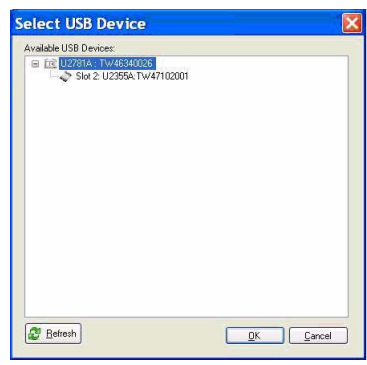

附註 有關如何使用 Agilent Measurement Manager 的詳細資訊,請參閱 *Agilent Measurement Manager Help File*。

### **www.agilent.com**

#### 請與我們聯絡

若要取得服務、保固或技術協助,請使用下列電話或 傳真號碼與我們聯絡:

美國: (電話) 800 829 4444 (傳真) 800 829 4433 加拿大: (電話) 877 894 4414 (傳真) 800 746 4866 中國: (電話) 800 810 0189 (傳真) 800 820 2816 歐洲: (電話) 31 20 547 2111 日本: (電話) (81) 426 56 7832 (傳真) (81) 426 56 7840 韓國: (電話) (080) 769 0800 (傳真) (080)769 0900 拉丁美洲: (電話) (305) 269 7500 中國台灣地區: (電話) 0800 047 866 (傳真) 0800 286 331 其他亞太地區國家: (電話) (65) 6375 8100 (傳真) (65) 6755 0042

或造訪 Agilent 全球資訊網網站,網址為: [www.agilent.com/find/assist](http://www.agilent.com/find/assist)

本文件中的產品規格和描述,如有變更恕不另行通知。

© Agilent Technologies, Inc. 2008 - 2009

2009 年 9 月 7 日,第二版

U2802-90022

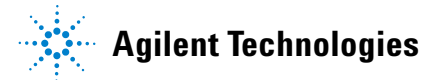